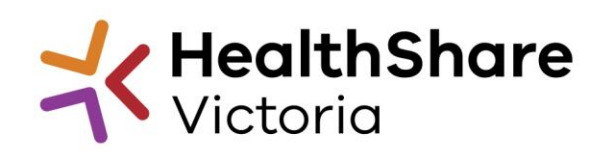

**Guide to approve HPV Reference Group Nominations** 

 $\overline{1}$ 

# **HSV Nominations Portal: Approver Guide**

## **User guide topics**

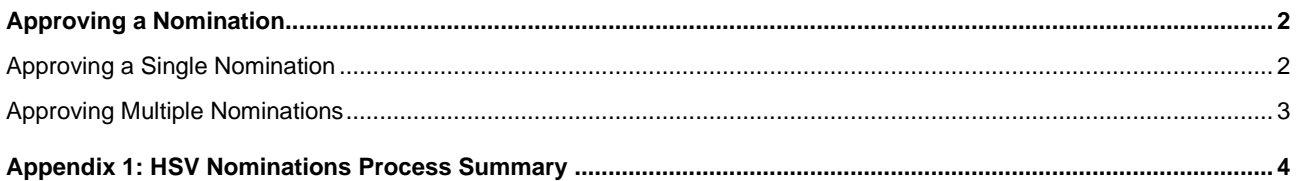

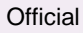

### <span id="page-1-0"></span>**Approving a Nomination**

Once you have received an email from HSV informing you that have a nomination to approve for your health service, you can access the Nominations Portal via the link within the email.

Please note if you have a HSV website account, please ensure you log out of the HSV website before clicking the approval link in the email. If you are a Nomination Approver as well as a Nomination Coordinator, the website will set you only as Coordinator if you are logged into the website.

To approve nominations you do not need to log in, and need to ensure you are actively logged out of your website account before approving.

Click on the link in the nominations email received from **HSVnominations@healthshare.org.au** to open the health service CEO, CPO, delegate dashboard and review the responses from the nominees.

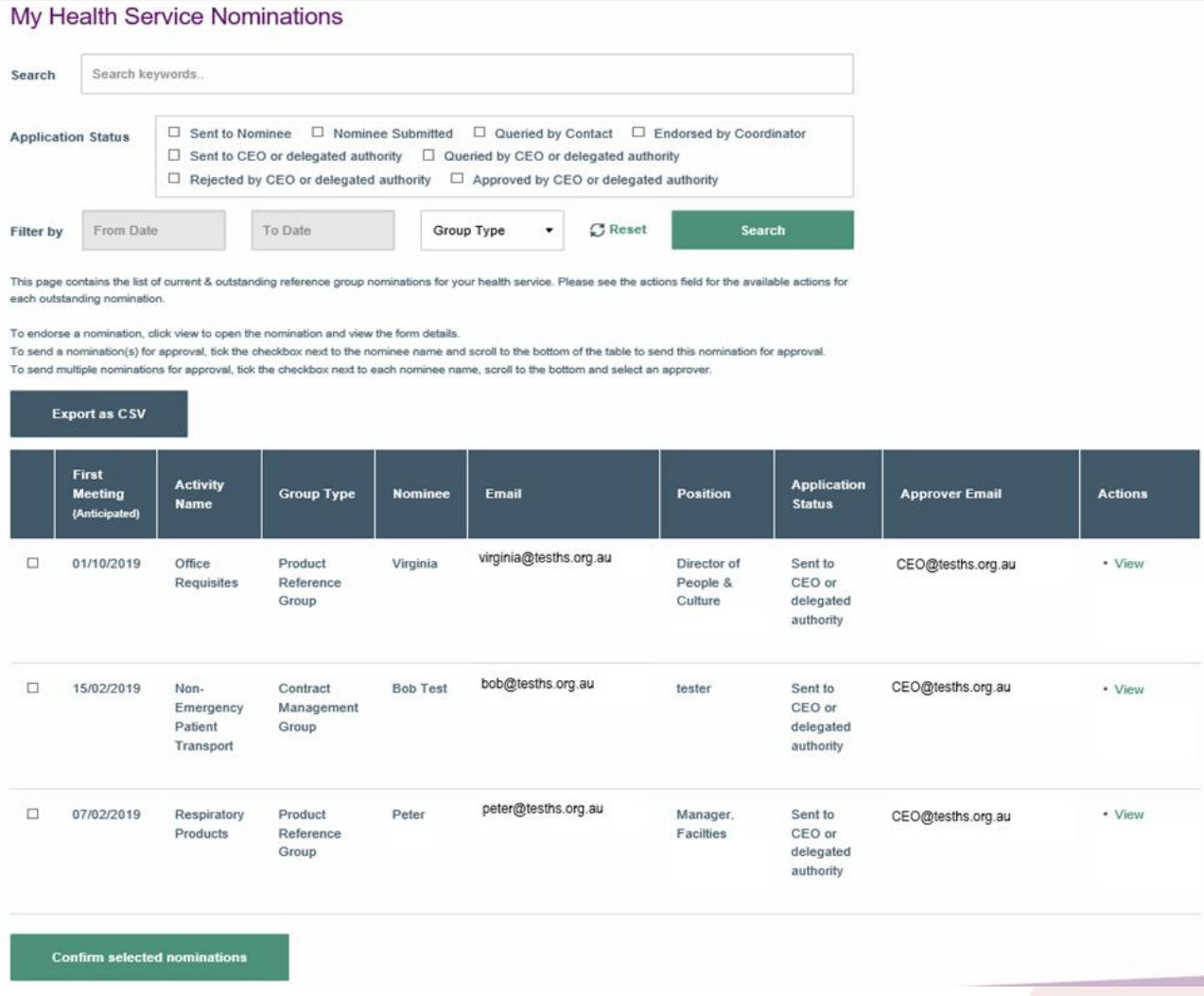

#### <span id="page-1-1"></span>**Approving a Single Nomination**

- **1.** Review the nominations in the dashboard that are awaiting approval
- **2.** Click "View" in the Actions Available field to review the individual nomination. The submitted Nomination Form will open

#### **Guide to approve HSV Reference Group Nominations**

**3.** Select the relevant action from the drop-down menu at the bottom of the form. The three available actions are; Query, Deny, Approve

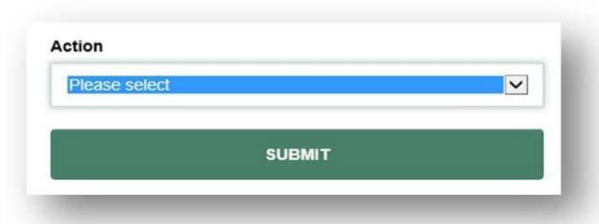

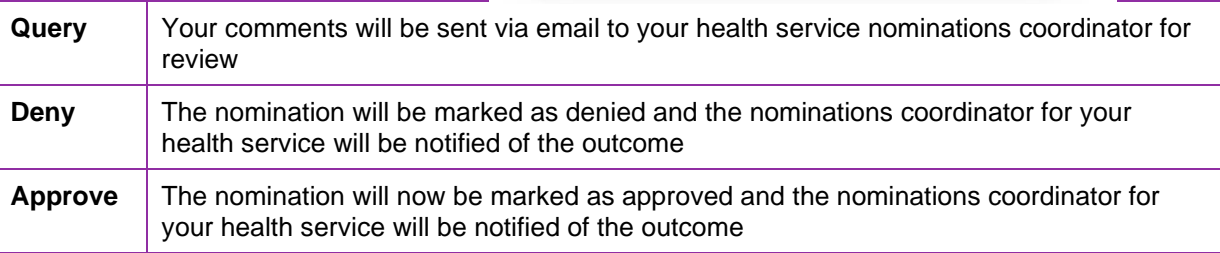

**4.** Click "Submit" to confirm the outcome for the nomination. Note: the nominee will also receive an automated email advising them that their nomination for the reference group has been approved.

### <span id="page-2-0"></span>**Approving Multiple Nominations**

**Confirm selected nominations** 

- **1.** Review the nominations in the dashboard that are awaiting approval
- **2.** Click "View" in the Actions Available field to review the individual nomination responses. The submitted Nomination Form will open
- **3.** Click "Back to Nominations" to return to the nominations dashboard
- **4.** Repeat steps 2-3 for each nomination you wish to review
- **5.** Select all the nominations you would like to approve by checking the selection boxes next to the relevant nomination

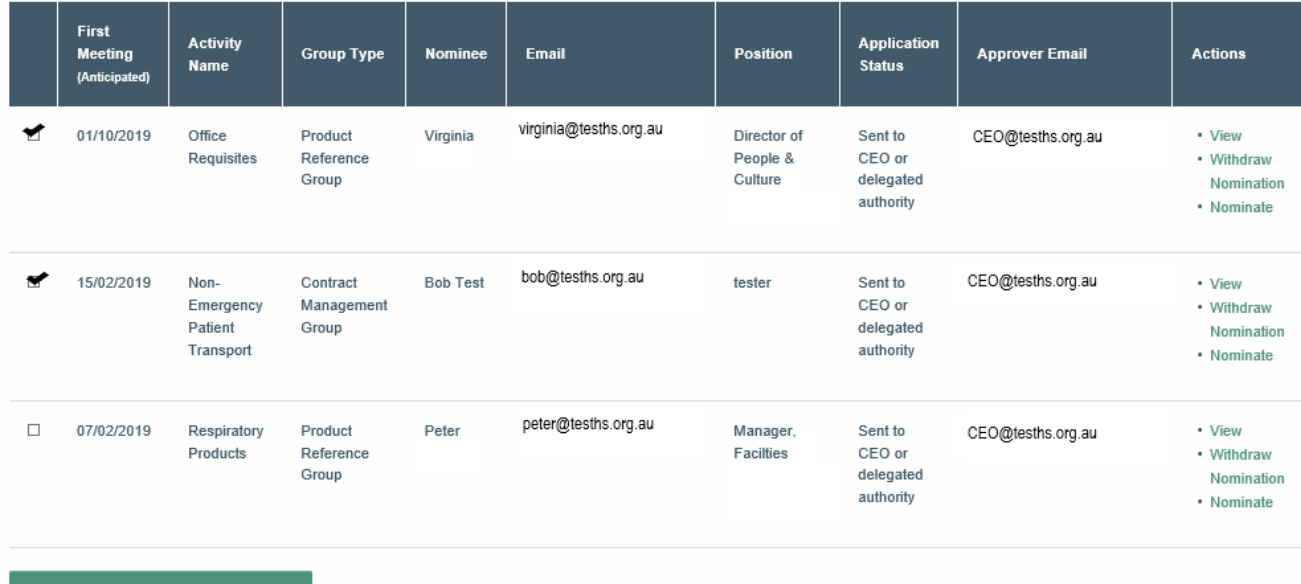

**6.** Scroll to the bottom of the page and click Confirm Selected Nominations. All of the nominations that were selected will now be marked as approved

### <span id="page-3-0"></span>**Appendix 1: HSV Nominations Process Summary**

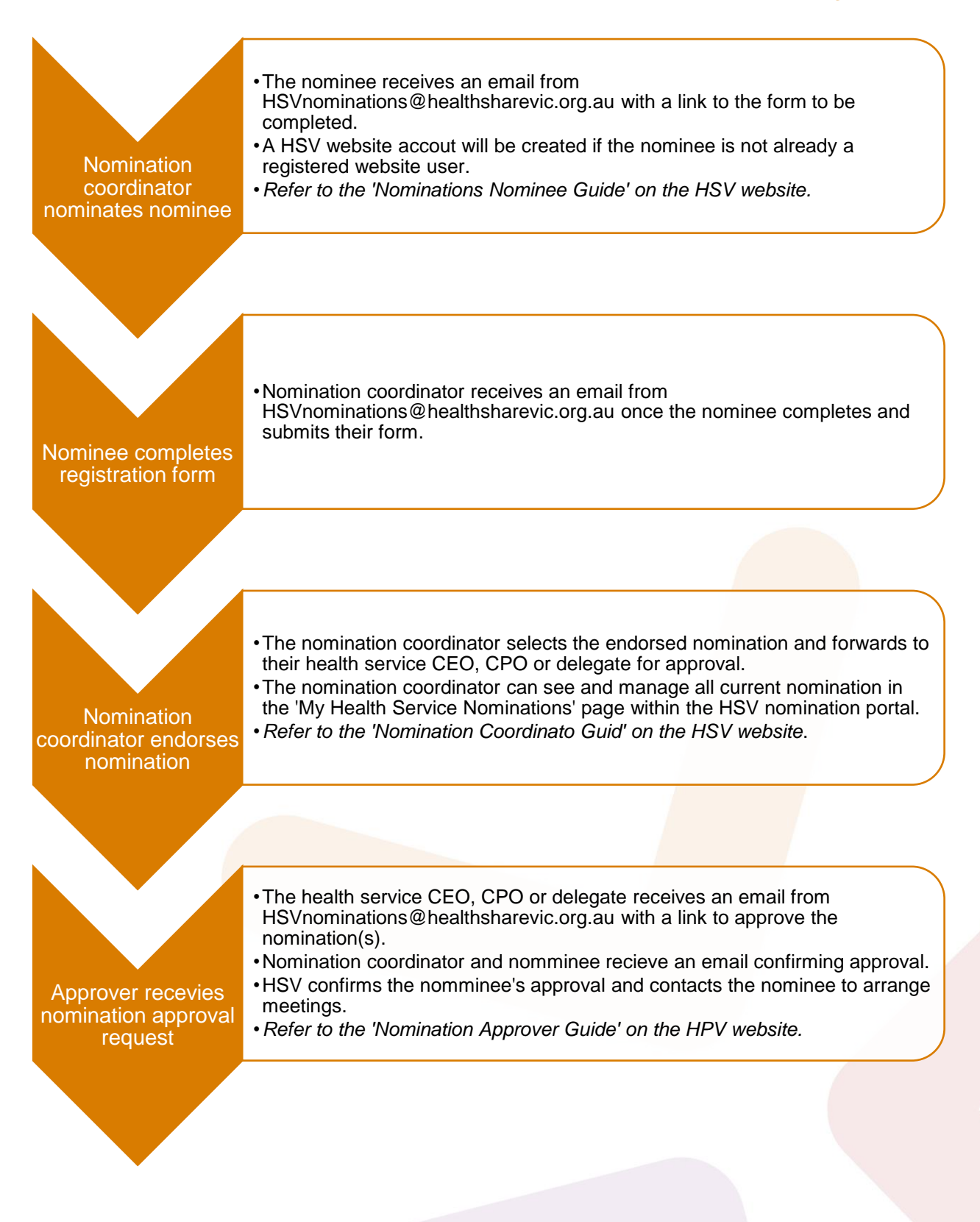